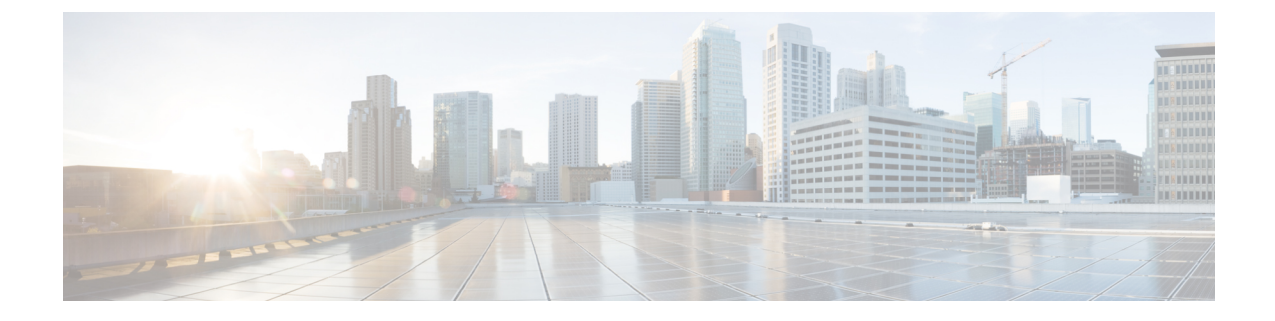

# パーソナル着信転送ルール **Web** ツール

- [パーソナル着信転送ルール](#page-0-0) Web ツールについて (1 ページ)
- [パーソナル着信転送ルール](#page-1-0) Web ツールへのアクセス (2ページ)
- パーソナル着信転送ルール Web [ツールのヘルプへのアクセス](#page-1-1) (2 ページ)

### <span id="page-0-0"></span>パーソナル着信転送ルール **Web** ツールについて

Cisco Unity Connection では、パーソナル着信転送ルール Web ツールで設定したルールに従っ て、着信コールを転送またはスクリーニングすることができます。

Connection は、パーソナル着信転送ルールを使用して、特定の着信コールを発信者の識別情 報、時刻、および会議スケジュールに従って転送したり、着信コールをボイスメールまたは別 の電話番号に転送することができます。着信コールを単一の電話番号、一連の電話番号、また は電子メールベースのポケットベル アドレスに転送するルールまたは SMS メッセージを SMS デバイスに送信するルールを設定することができます。さらに、着信の一部または全部をスク リーニングするルールを設定することもできます。

単一の電話番号からの着信コールをボイスメールに転送するというような、ごく単純なパーソ ナル着信転送ルールを作成することや、次のコンポーネントを使用して、より複雑なルールを 作成することができます。

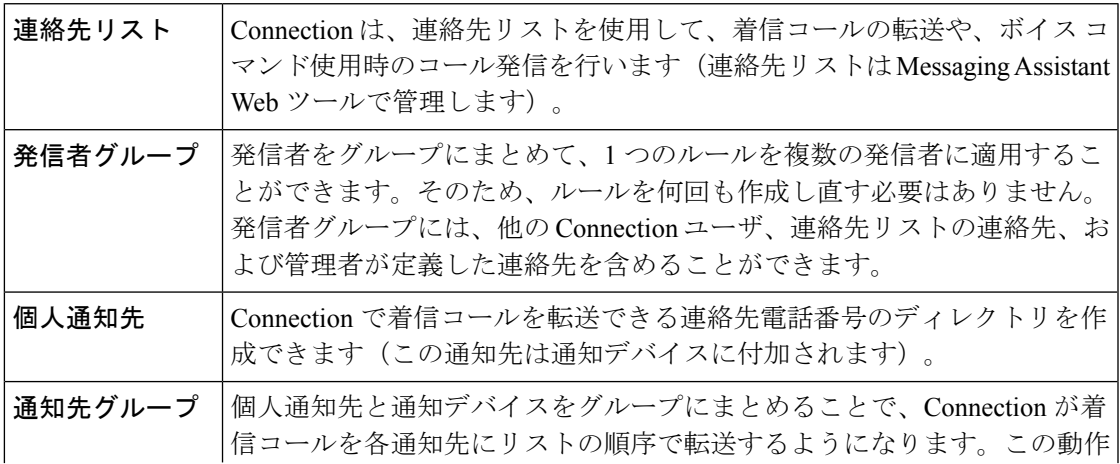

は、応答があるまで、発信者が電話を切るまで、またはグループの最後の 通知先に達するまで続けられます。グループ内の通知先の順序や、各通知 先の応答があるまで Connection が待機する時間を指定できます。

ルールは、作成後に電話またはパーソナル着信転送ルール Web ツールを使用して有効にしま す。

### 関連トピック

パーソナル着信転送ルール Web [ツールのヘルプへのアクセス](#page-1-1) (2 ページ)

### <span id="page-1-0"></span>パーソナル着信転送ルール **Web** ツールへのアクセス

### 手順

ステップ **1 http://<Cisco Unity Connection** サーバ名**>/ciscopca** にある Cisco PCA のサインイン ページに移 動します。URL は大文字と小文字が区別されます。

> Cisco PCA の URL をブックマークすると、パーソナル着信転送ルール Web ツールにアクセス するたびに Web アドレスを入力する必要がなくなります。

ステップ **2** ユーザ名とパスワードを入力します。

Cisco PCA のパスワードを忘れた場合は、Connection の管理者に問い合わせてください。

- ステップ **3** [サインイン] を選択します。
- ステップ **4** Cisco PCA のホーム ページで、[パーソナル着信転送ルール] リンクを選択します。
- ステップ5 作業終了後、「パーソナル着信転送ルール (Personal Call Transfer Rules) ] ページの右上隅にあ る [サインアウト(Sign Out)] を選択します。

## <span id="page-1-1"></span>パーソナル着信転送ルール**Web**ツールのヘルプへのアク セス

#### 手順

ステップ **1** パーソナル着信転送ルールの任意のページで、[ヘルプ(Help)] メニューを選択します。

ステップ **2** [ヘルプ(Help)] メニューから、次の適切なリンクを選択します。

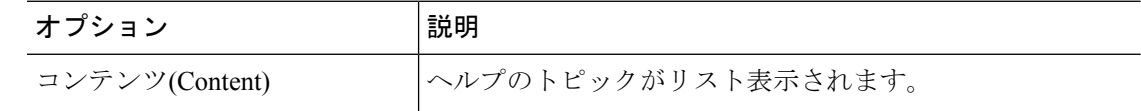

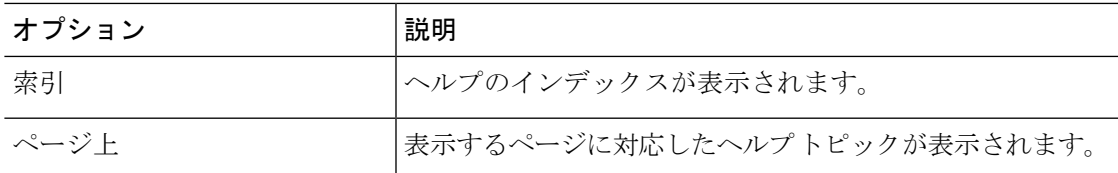

アイコンのヘルプが必要な場合は、カーソルをアイコンの上に置いてツールチップを表示させ ます。

I

パーソナル着信転送ルール **Web** ツールのヘルプへのアクセス

 $\overline{\phantom{a}}$